## **TUCSON UNIFIED SCHOOL DISTRICT**

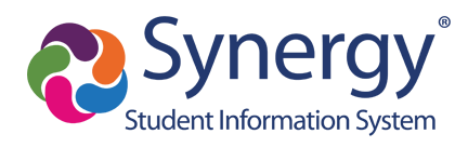

## Como encontrar un Reporte de GATE en ParentVUE

- **1.** Entre a ParentVUE
- **2.** Después, seleccione al estudiante (esquina izquierda de arriba) si tiene más de uno
- **3.** Oprima en **Documentos** (detalle de abajo en la columna de navegación en la izquierda)

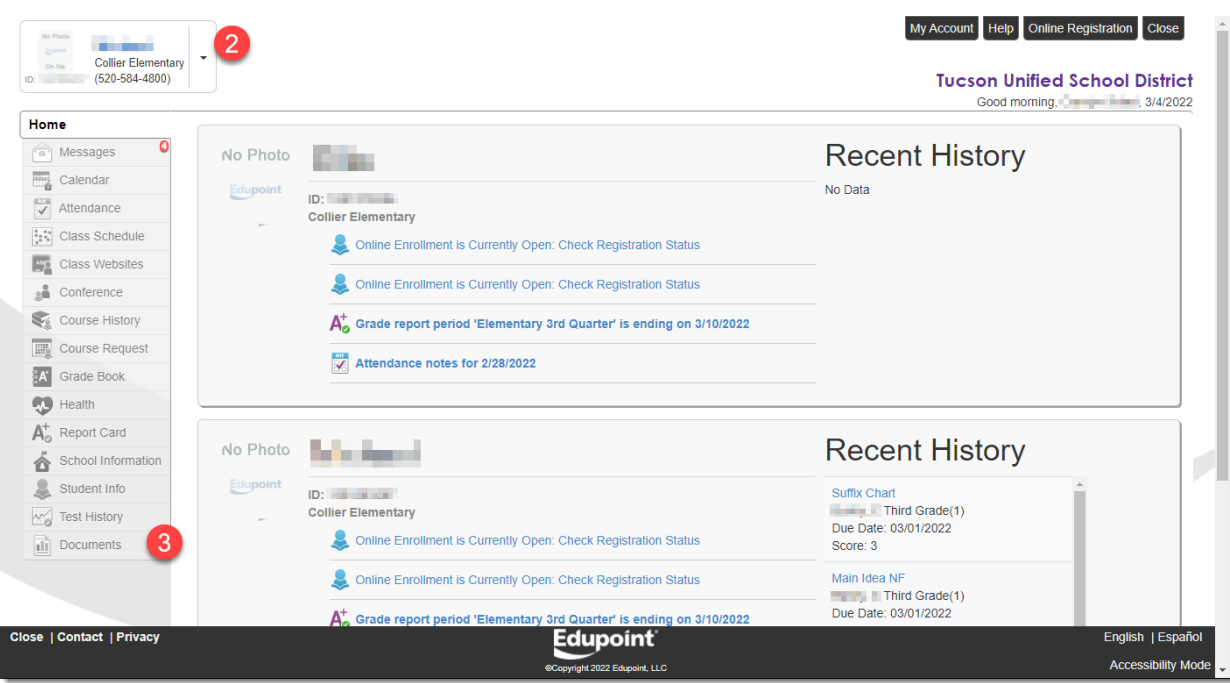

**4.** Oprima en Reporte de Progreso de **Gate**

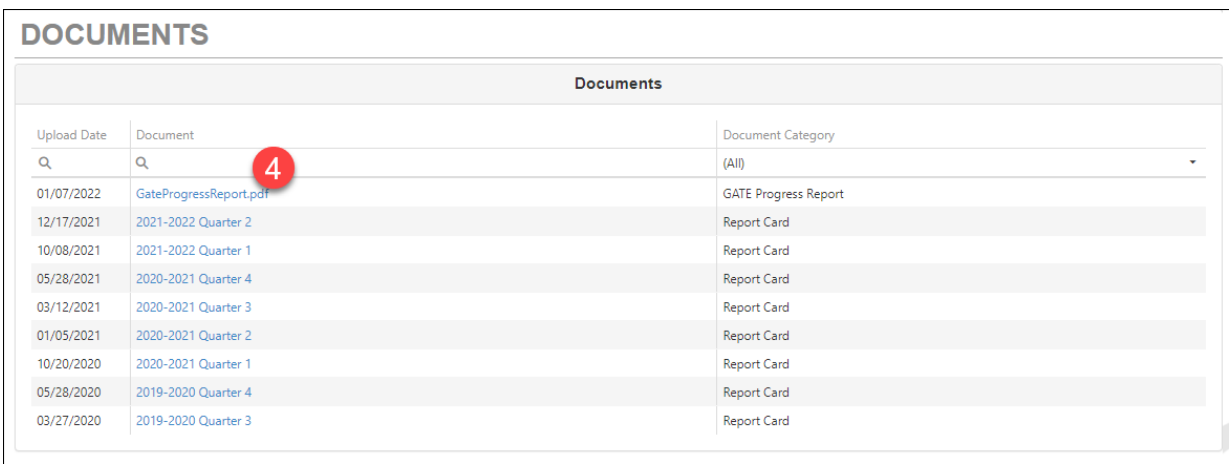

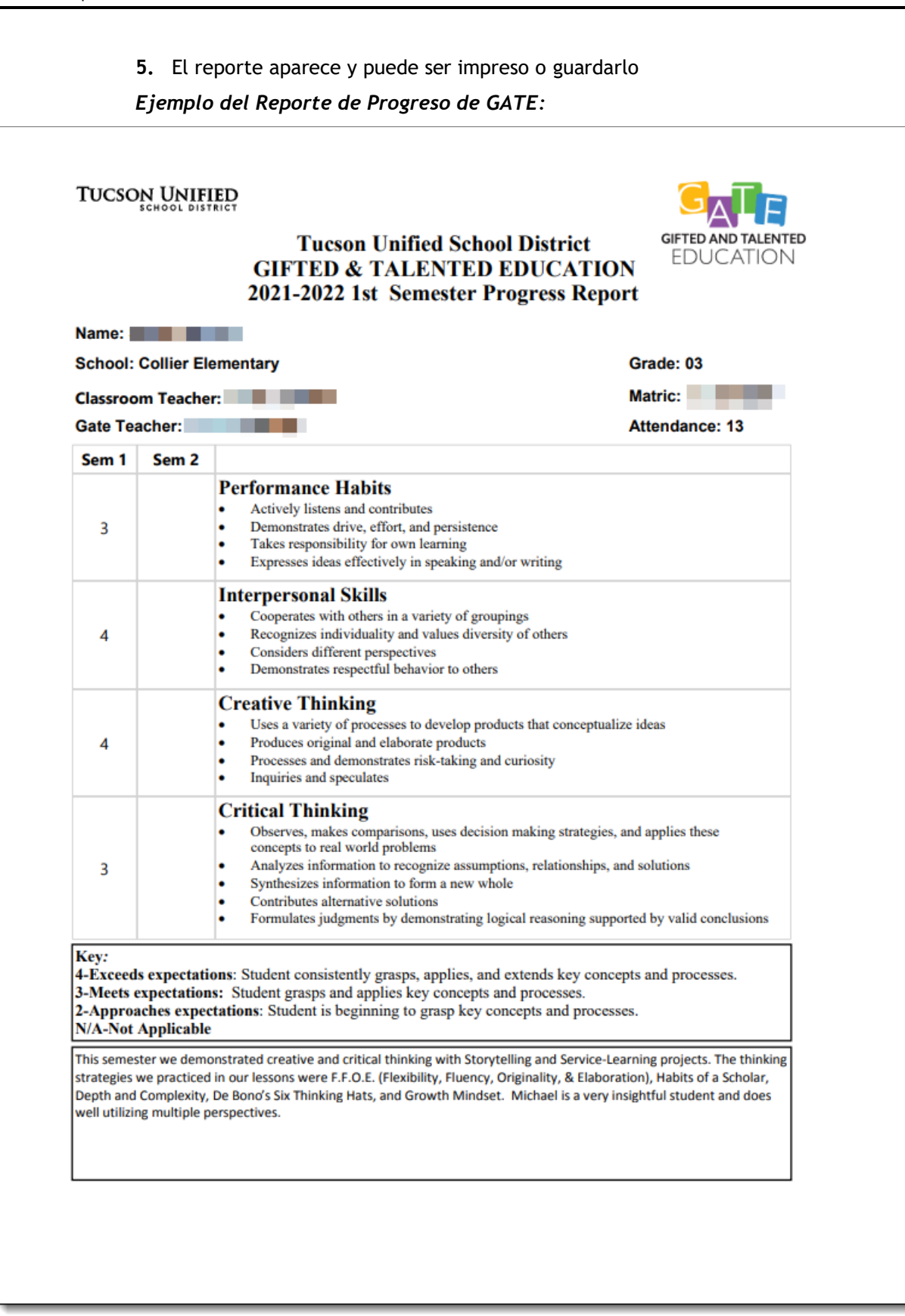